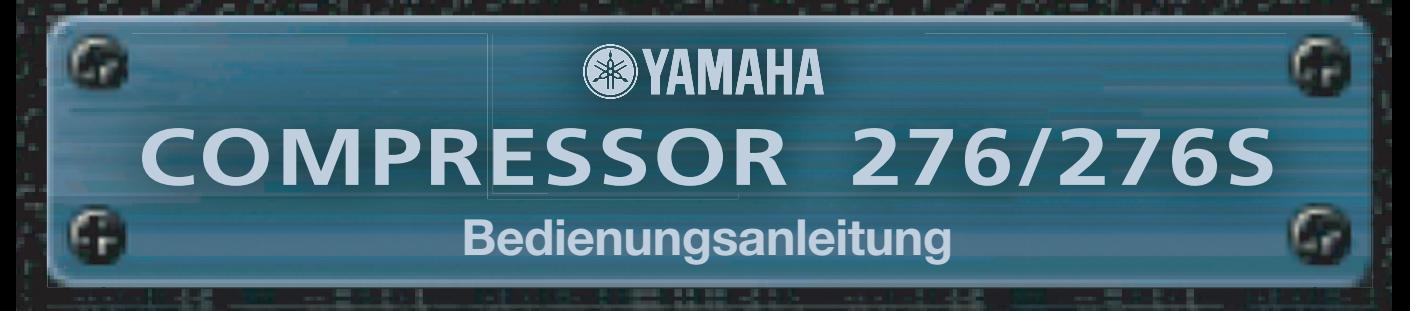

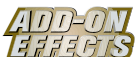

### **Was sind Add-On Effects?**

Add-On Effects sind Software-Pakete, mit denen zusätzliche hochwertige Effektprogramme auf Digitalmischpulten installiert werden.

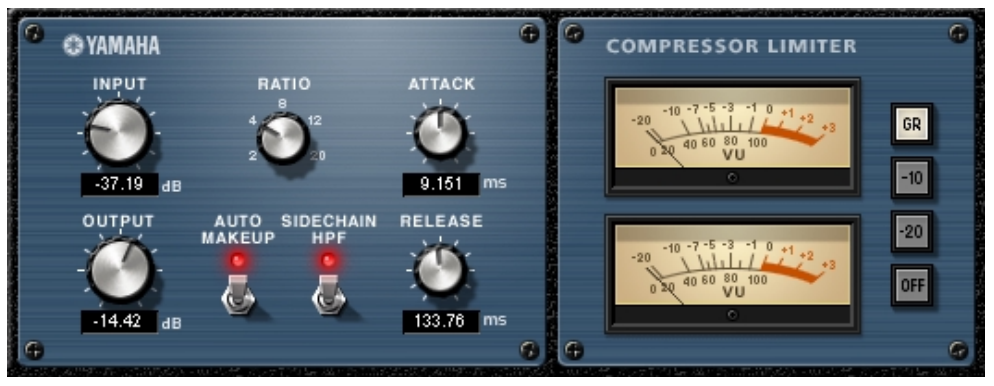

Compressor 276S-Fenster des Studio Managers

### **Was ist der Compressor 276/276S?**

Compressor 276/276S ist ein Add-On-Effects-Softwarepaket.

Dieser Effekt emuliert die Eigenschaften analoger Kompressoren, wie sie als Standard in Aufnahmestudios verwendet werden. Er begrenzt und verdichtet den Klang, und eignet sich für Klänge wie Schlagzeug und Bass.

Compressor 276S ist ein Stereoeffekt. Sie können die Parameter der Kanäle L und R koppeln. Compressor 276 ist ein geteilter Monoeffekt. Sie können zwei monaurale Kanäle unabhängig voneinander steuern.

### **Was ist VCM (Virtual Circuitry Modeling)?**

VCM ist eine Technik, mit der Bauelemente analoger Schaltkreise (zum Beispiel Widerstände und Kondensatoren) als Modelle nachgebildet werden können.

Diese Technik wurde von einer Ingenieursgruppe unter Leitung von Herrn Kunimoto entwickelt, einem Ingenieur, der die ersten Physical-Modeling-Synthesizer, VL1 und VP1, entwickelt hat. Compressor 276/276S verwendet VCM-Technik.

#### **Spezielle Hinweise**

- Das Kopieren kommerziell erhältlicher Musikdaten und/oder digitaler Audiodateien außer für den persönlichen Gebrauch ist streng verboten.
- Diese Software sowie die Bedienungsanleitung sind urheberrechtliches Eigentum der Yamaha Corporation.
- Das Kopieren der Software und die Vervielfältigung dieser Bedienungsanleitung als Ganzes oder in Teilen sind nur mit ausdrücklicher schriftlicher Genehmigung des Herstellers erlaubt.
- Yamaha übernimmt keinerlei Garantie hinsichtlich der Nutzung dieser Software und der dazugehörigen Dokumentation und kann nicht für die Folgen der Nutzung der Bedienungsanleitung und der Software verantwortlich gemacht werden.
- Die in dieser Bedienungsanleitung dargestellten Bildschirmdarstellungen dienen nur der Veranschaulichung und können von der auf Ihrem Computer angezeigten Darstellung abweichen.
- Alle anderen in dieser Bedienungsanleitung erwähnten Firmen- und Produktnamen sind Warenzeichen oder eingetragene Warenzeichen der entsprechenden Firmen.

© 2003 Yamaha Corporation. Alle Rechte vorbehalten.

# **Installieren des Compressor 276/276S**

Siehe Installationsanleitung für Add-On Effects für weitere Informationen zur Installation von Compressor 276/276S.

# **Einsatz des Compressor 276/276S**

Wie bei anderen Effekten können Sie die Programme von Compressor 276/276S am Pult oder im Studio Manager aufrufen und bearbeiten.

Die grundsätzliche Bedienung ist die folgende:

*1* Wählen Sie einen der internen Effektprozessoren an.

*2* Routen Sie das Signal zum momentan ausgewählten Effektprozessor und wieder zurück.

*3* Rufen Sie die Effekt-Library-Seite auf.

*4* Wählen Sie Compressor 276 oder 276S aus und rufen Sie den Effekt auf.

Wenn Sie das Programm aufrufen, werden alle Ausgänge der Effektverarbeitung vorübergehend stumm **HINWEIS**geschaltet.

*5* Rufen Sie die Effects-Edit-Seite auf.

**6** Stellen Sie die Parameter ein. (Siehe Abschnitt ["Bezeichnungen und Funktionen der Teile"](#page-2-0) für weitere Informationen zu den Parametern des Compressor 276/276S.)

Der Bedienungsvorgang zum Aufruf und zur Bearbeitung des Compressor 276/276S hängt vom jeweiligen Mischpult ab.

Für nähere Informationen lesen Sie die Bedienungsanleitung, die mit Ihrem Mischpult geliefert wurde.

# **Parameter bearbeiten im Studio Manager**

Im Studio Manager erscheinen die editierbaren Parameter in den Fenstern Compressor 276/276S und Generic Editor (Generic Editor-Fenster).

Grundsätzlich können Sie im Fenster Compressor 276/276S spezielle Parameter des Compressor 276/276S bearbeiten, und im Generic Editor solche Parameter, die der Compressor 276/276S und andere Effekte gemeinsam haben.

Lesen Sie die Bedienungsanleitung des Studio Managers für Ihr Pult für weitere Informationen zum Generic Editor.

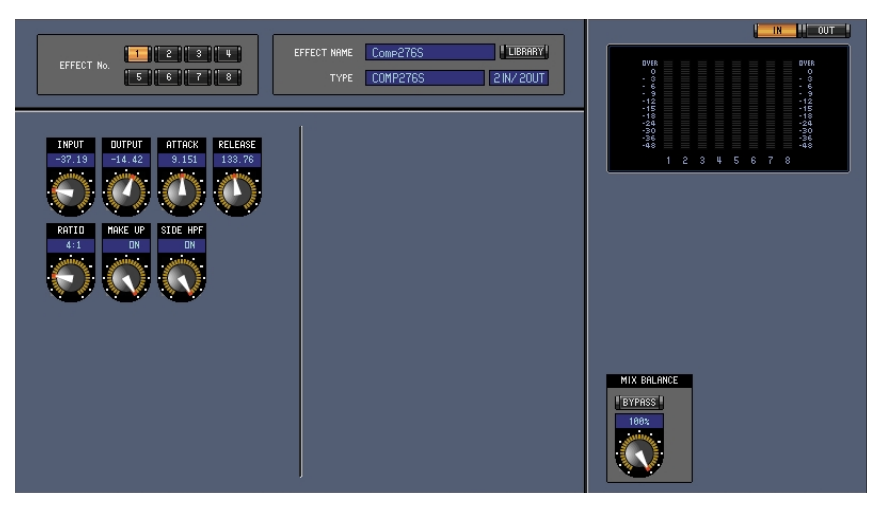

Generic Editor des Studio Managers

# <span id="page-2-0"></span>**Bezeichnungen und Funktionen der Teile**

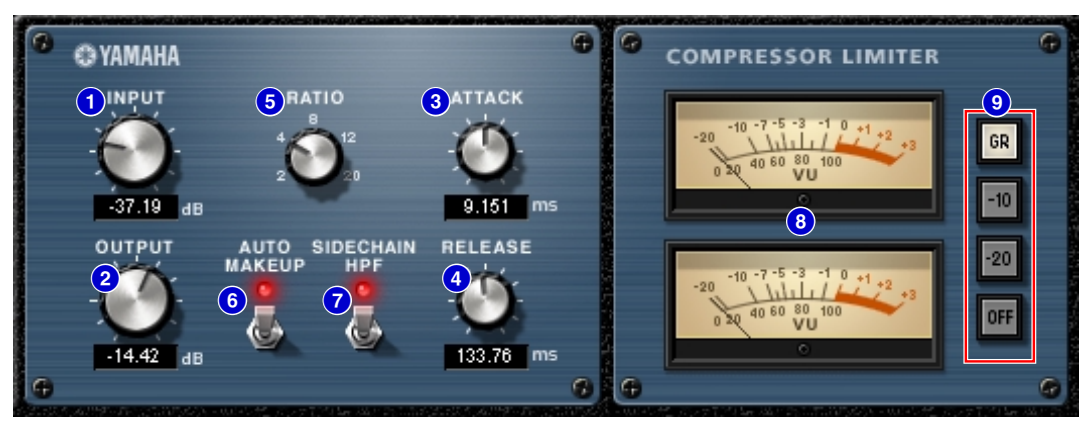

Compressor 276S-Fenster des Studio Managers

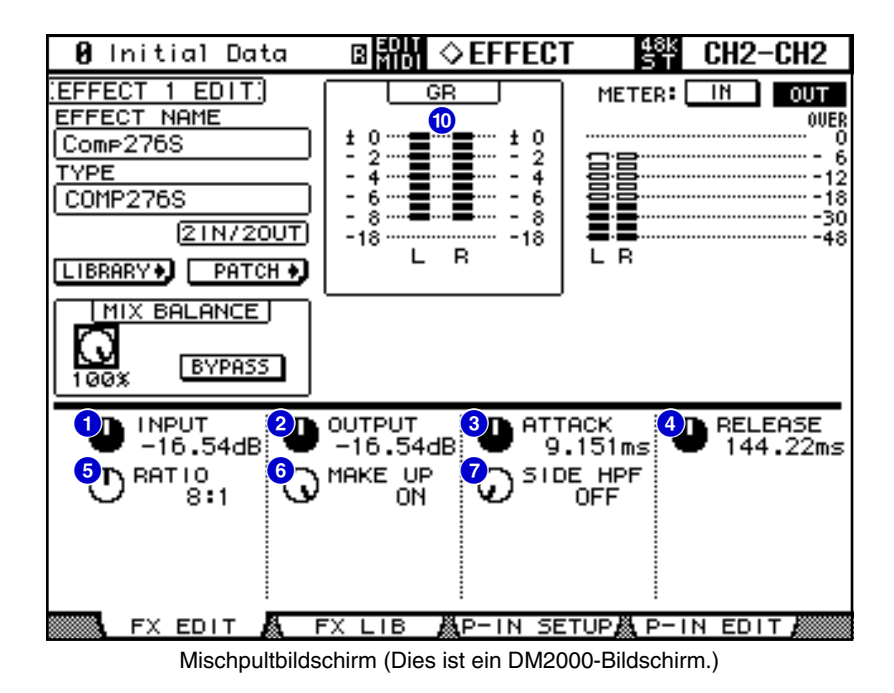

Im folgenden Abschnitt:

Funktionen, die mit **Studio Manager** markiert sind, sind im Studio Manager verfügbar. Funktionen, die mit Console markiert sind, stehen am Pult zur Verfügung.

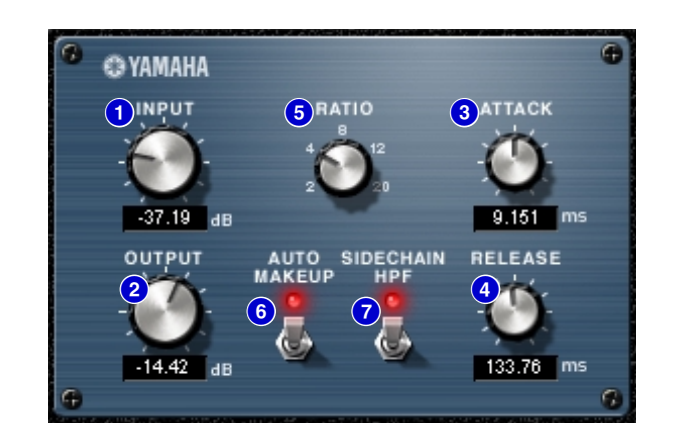

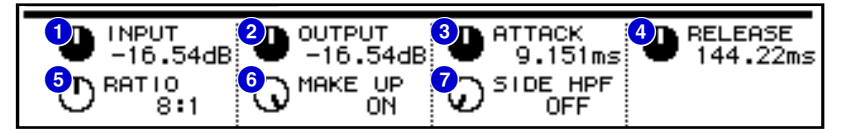

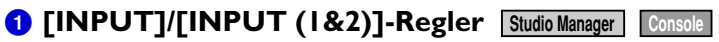

Stellen den Eingangspegel ein.

Der Wertebereich ist –180 bis 0 dB. **HINWEIS**

**[OUTPUT]/[OUTPUT (1&2)]-Regler 2 Studio Manager Console**

Stellen den Ausgangspegel ein.

Der Wertebereich ist –180 bis 0 dB. **HINWEIS**

## **[ATTACK]/[ATTACK (1&2)]-Regler 3 Studio Manager Console**

Stellen den "Attack" (die Anstiegszeit) des Kompressors ein.

Der Wertebereich ist 0,022 bis 50,40 ms. **HINWEIS**

# **[RELEASE]/[RELEASE (1&2)]-Regler 4 Studio Manager Console**

Stellen den "Release" (die Abfallzeit) des Kompressors ein. Der Wertebereich ist 10,88 bis 544,22 ms. **HINWEIS**

### **6** [RATIO]/[RATIO (1&2)]-Regler **Studio Manager Console** Stellen die "Ratio" (das Verhältnis) des Kompressors ein.

Die Optionen sind 2:1, 4:1, 8:1, 12:1 und 20:1. **HINWEIS**

## **6** [AUTO MAKE UP]-Schalter/[MAKE UP (1&2)]-Regler **[Studio Manager** | Console

Wenn dieser Schalter/Regler eingeschaltet ist, wird die "Gain Reduction" (Pegelabsenkung) des Kompressors automatisch korrigiert. Im Studio Manager leuchtet die LED rot auf, wenn dieser Parameter eingeschaltet wird.

## **[SIDECHAIN HPF]-Schalter/[SIDEHPF (1&2)]-Regler 7 Studio Manager Console**

Wenn dieser Schalter oder Regler eingeschaltet ist, wird die Wirkung des Kompressors im unteren Frequenzbereich reduziert, so dass der Ausgangspegel des Bassbereichs betont wird. Im Studio Manager leuchtet die LED rot auf, wenn dieser Parameter eingeschaltet wird.

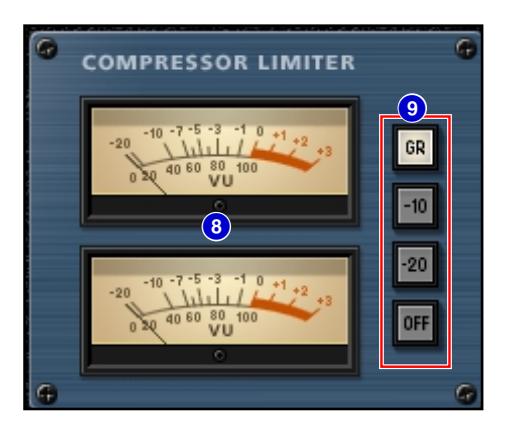

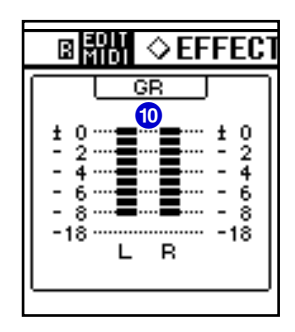

#### **VU-Meter 8 Studio Manager**

Dies ist ein VU-Meter. Sie können das abzulesende Signal über die Schalter [GR], [–10], [–20] und [OFF] auswählen.

## **Schalter [GR]/[–10]/[–20]/[OFF] 9 Studio Manager**

Hiermit können Sie die Signale auswählen, die Sie auf dem **VU-Meter** ablesen möchten.

- **GR**: Zeigt das Ausmaß der Pegelsenkung (Gain Reduction) an.
- **–10**: Zeigt das Signal so an, dass –10 dBu als 0VU angezeigt werden.
- **–20**: Zeigt das Signal so an, dass –20 dBu als 0VU angezeigt werden.
- **OFF**: Schaltet das VU-Meter aus.

#### *CONFERMETER Console*

Zeigt den Anteil der "Gain Reduction" (Pegelabsenkung), die der Kompressor anwendet.